## ◆メールの通知設定を変更したいとき

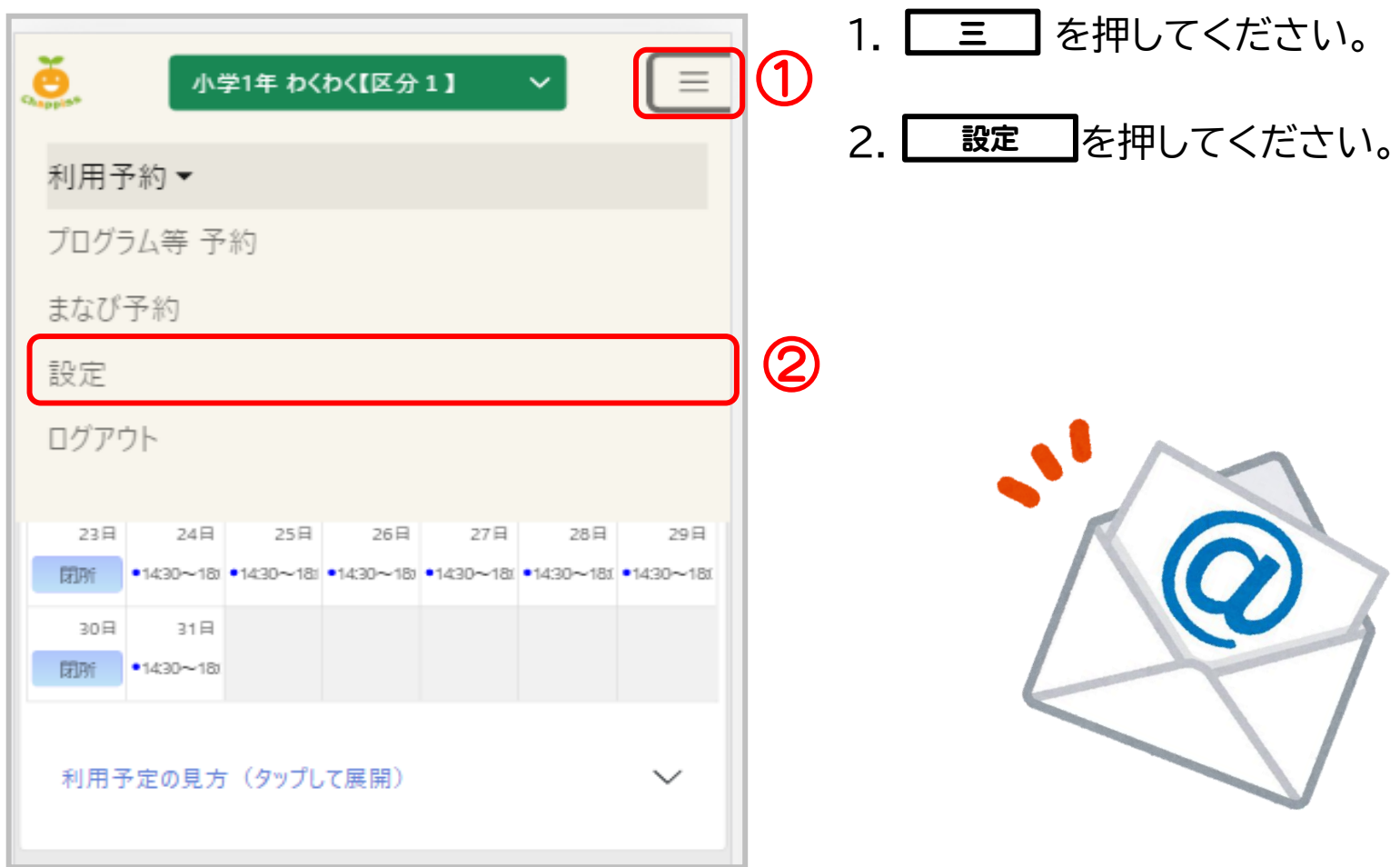

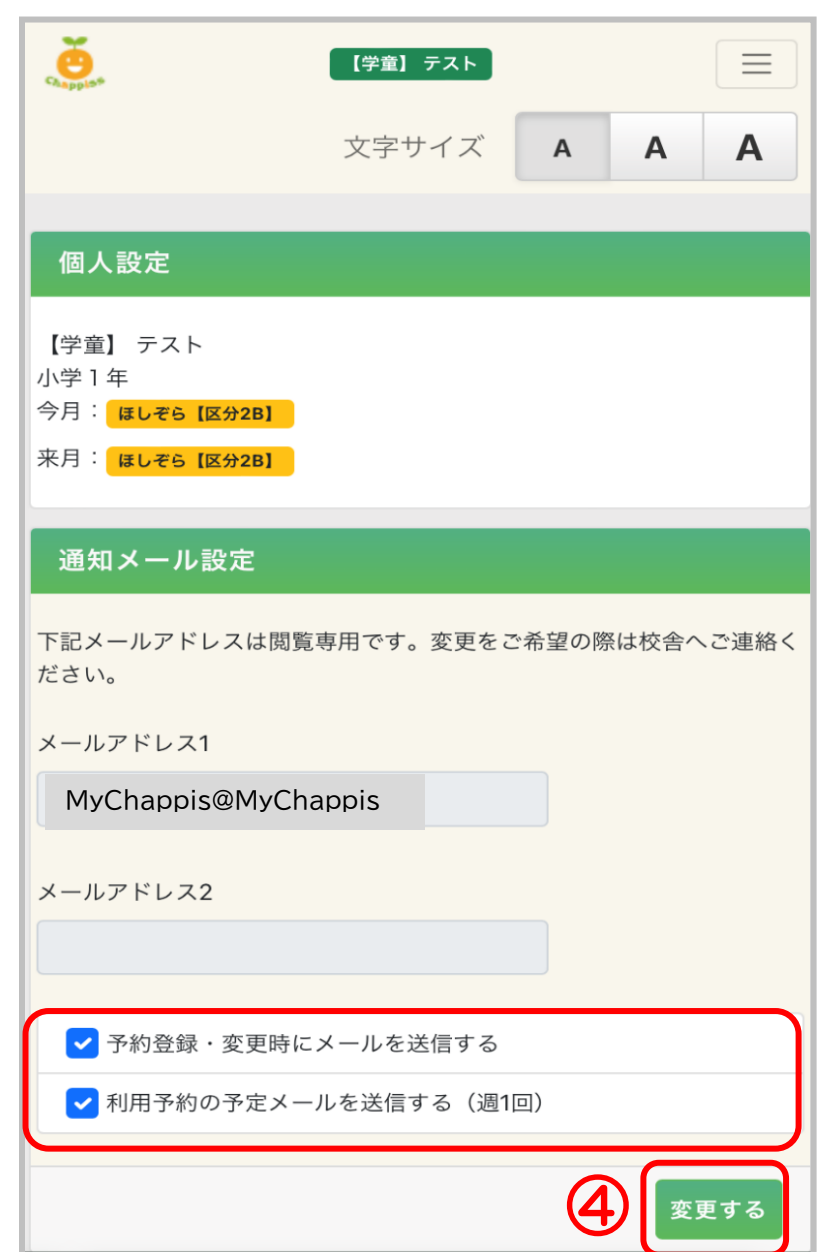

③

3. 通知メール設定のチェックを押して 操作します。

**予約登録・変更時にメールを送信する**にチェックが されている場合:チェックを外すとメールが送信され ないようになります。

**利用予約の週予定確認メールを送信する**にチェック がされている場合:チェックを外すとメールが送信さ れないようになります。 ※毎週水曜日に翌週の利用予定が送信されます。

- 4. | 変更する | を押します。
- 5. 確認画面の| 0K |を押します。

6.完了です。